#### **ПРАКТИЧНЕ ЗАНЯТТЯ РОБОТА № 7-8**

#### **Ціль лабораторної роботи:**

- 1. Створення ланшафтного дизайну навколо будинку.
- 2. Побудова перспективи будинку в програмі «Archicad».
- 3. Побудова перспективи будинку в програмі «Art-Lantis Render».
- 4. Рівнобіжна проекція в програмі «Art-Lantis Render». Візуалізація фасадів і плану благоустрою території.

## **1. СТВОРЕННЯ ЛАНДШАФТНОГО ДИЗАЙНУ НАВКОЛО БУДИНКУ.**

- 1. Створити ландшафт навколо будинку, створюючи бібліотечні елементи:
	- підпірні стіни (зі стін);
	- басейни, необхідної конфігурації (вода створюється з плити одягненої в матеріал «вода»;
	- водоспади і фонтани (створюються як бібліотечні елементи, струмки створюються теж як бібліотечний інструмент із плити, одягненої в матеріал «вода»);
	- альпійські Горки (створюються з інструмента «поверхні»);
	- камені (створюються з інструмента «поверхні»);
	- струмка.
- 1. За допомогою плит перекриття створити вимощення навколо будинку, створити тротуарні доріжки, одягти них у матеріал (плитка тротуарна), газони одягти в матеріал (трава).
- 2. У бібліотеці вибрати рослини, розставити кущі, дерева, вибрати басейн і створити альтанку, поставити машину і розставити людей.

#### **2. ПОБУДОВА ПЕРСПЕКТИВИ БУДИНКУ В ПРОГРАМІ «ARCHICAD»**

- 1. Відкрити файл 3D види будинку.
- 2. Накреслити навколо будинку благоустрій території в обсязі.
- 3. Ввійти в головне меню Візуалізація Параметри 3D зображення (Рис. 4.1).
- 4. Установити розмір 3D вікна, 900х600 (Рис 4.1) **.**

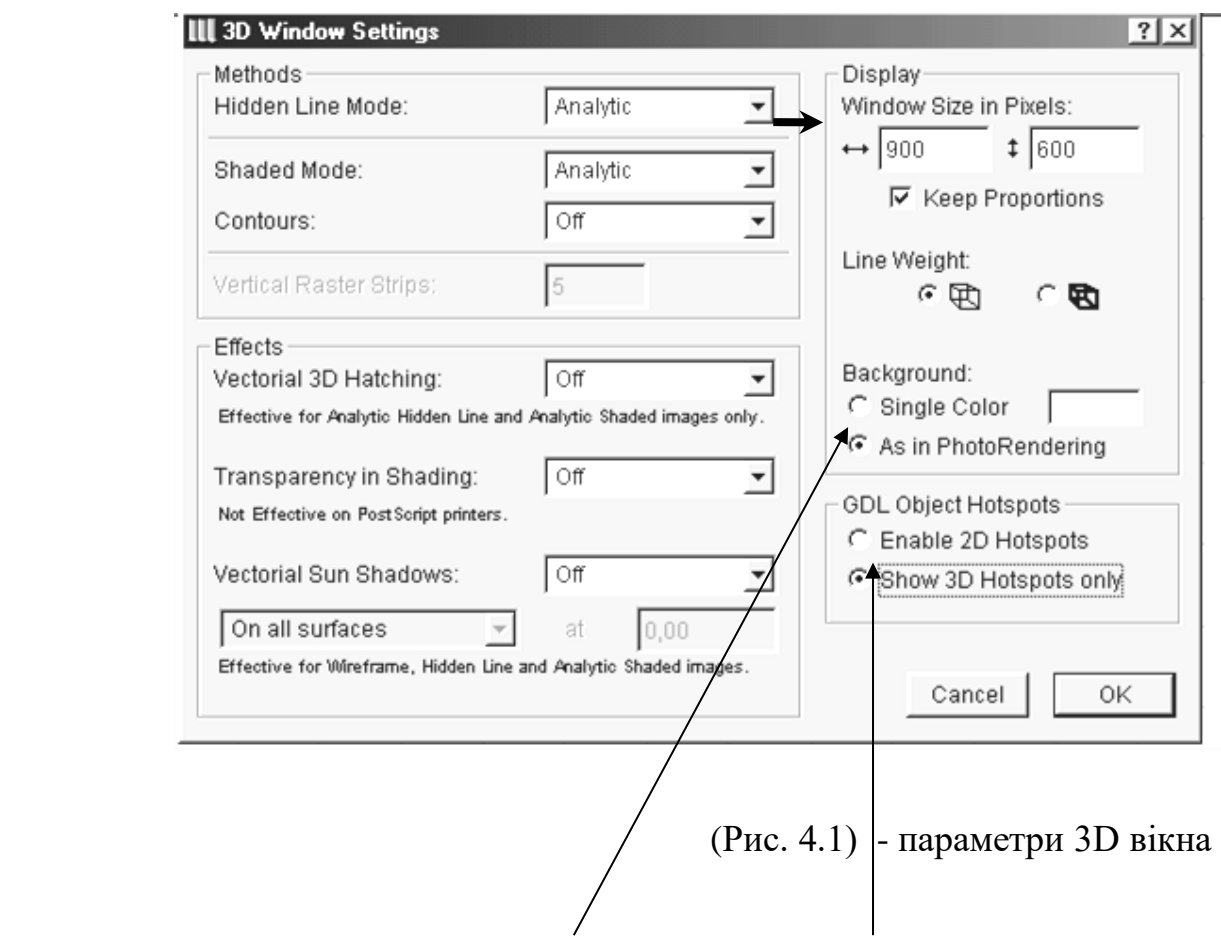

- 5. Виділити клавішу «фотозібраження» і «як у 3D виді»
- 6. ОК.
- 11. Ввійти в головне меню і натиснути на клавішу Image візуалізація.
- 12. Виділити клавішу PhotoRendering Settings настроювання фотозібраження (Рис. 4.2).

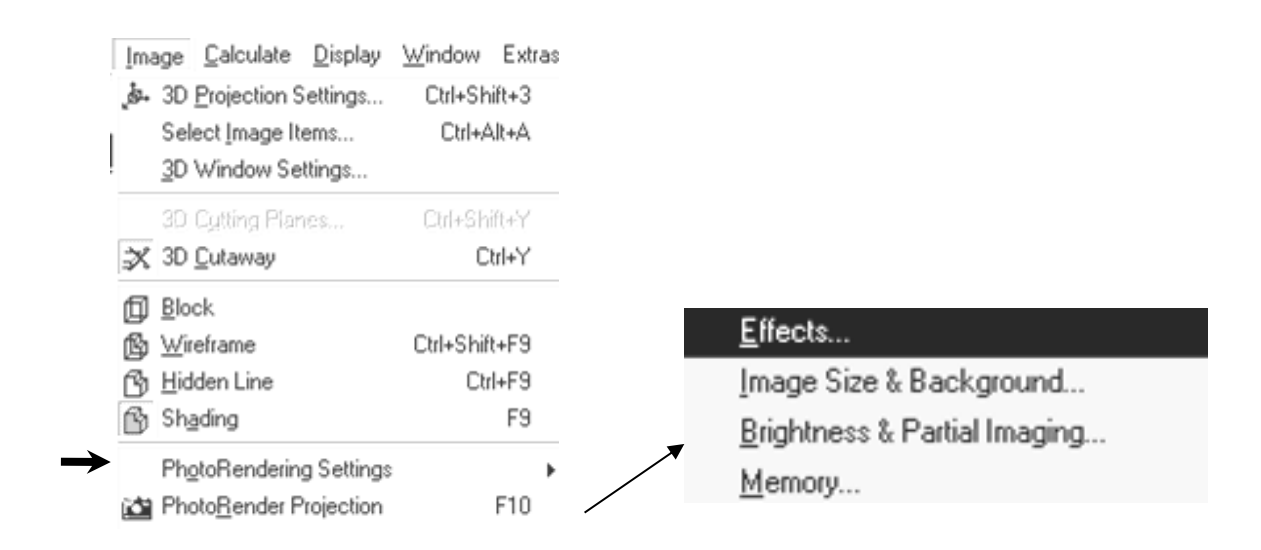

Настроювання фотозібраження (Рис. 4.2).

4. Виділити клавішу Effects – ефекти, спочатку треба клацнути на клавіші «По умовчанню», щоб усі клавіші були активними і настроїти всі ефекти і найкраща якість фотозібраження від сонця, світильників (Рис. 4.3).

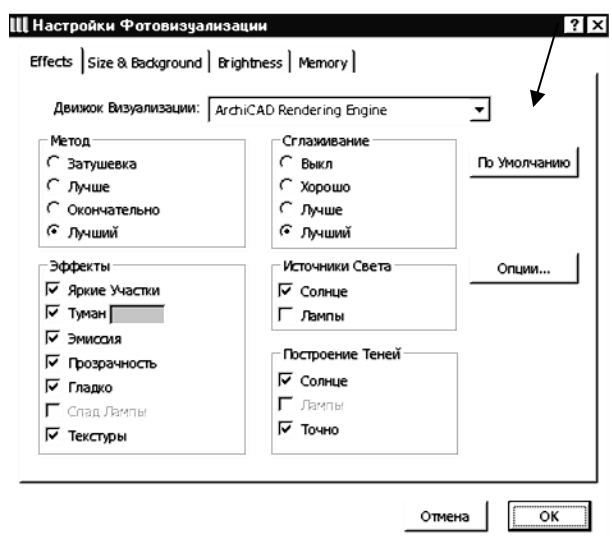

(Рис. 4.3) – ефекти фотозібраження.

- 5. Виділити клавішу Size & Background розмір і тло.
- 6. Установити потрібний

тло і розмір фотозібраження 900х600 (Рис.4.4).

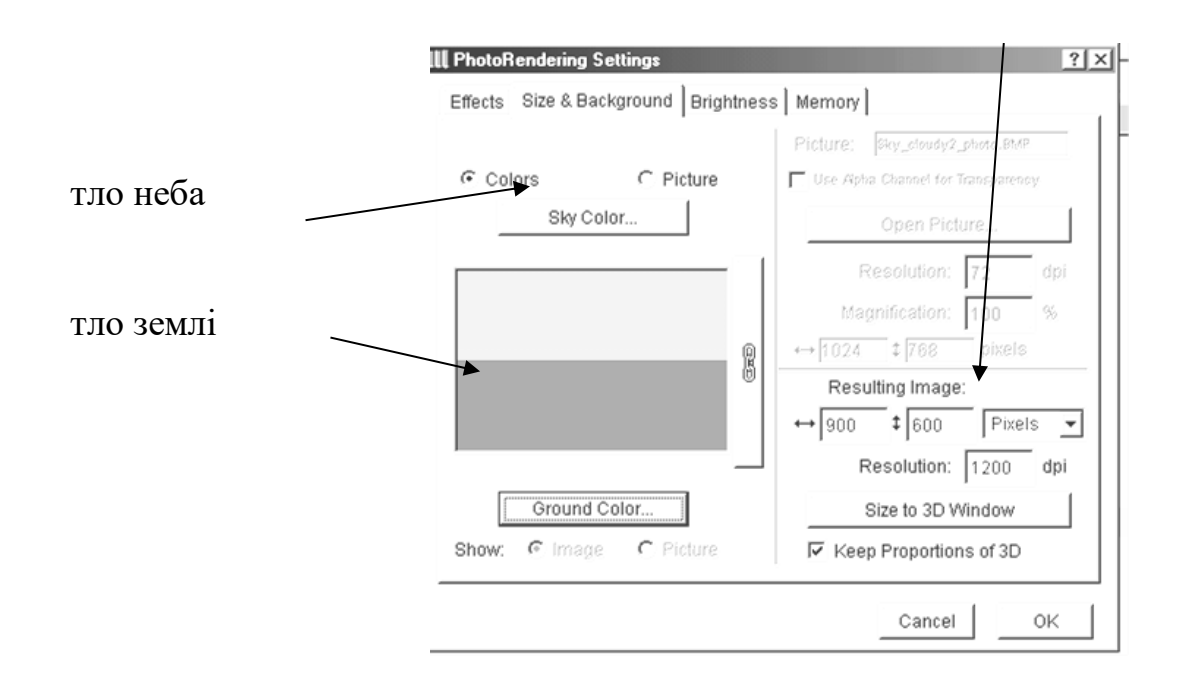

(Рис. 4.4) – панель розміру і тла фотозібраження.

7. ОК.

8..У панелі інструментів виділити інструмент "камера".

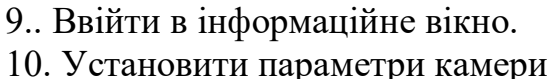

(Рис. 4.5).

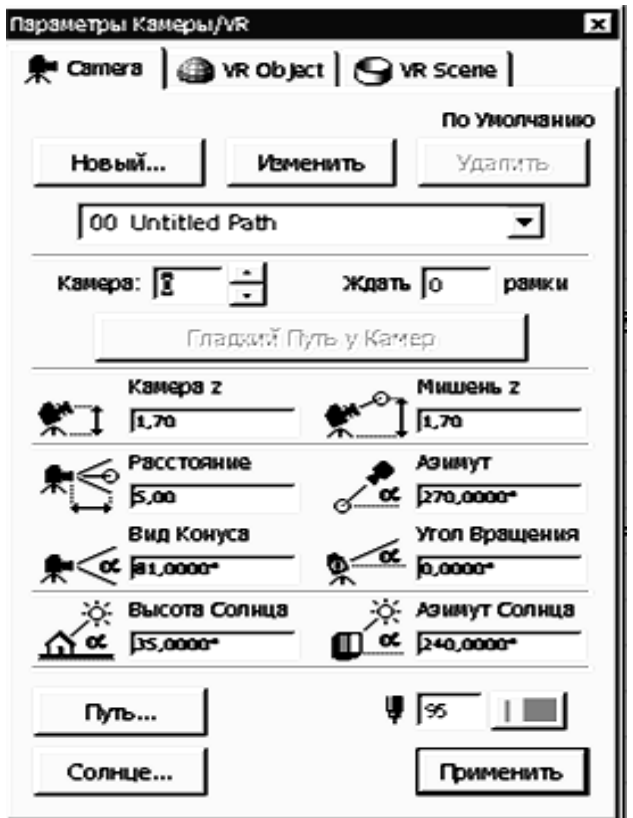

F10.

(Рис. 4.5) - параметри камери.

- 11. Натиснути клавішу Apply застосувати ( Рис. 4.5).
- 12. На плані виділити камеру.
- 13. Побудувати фотозібраження натиснувши на клавішу фотозібраження.

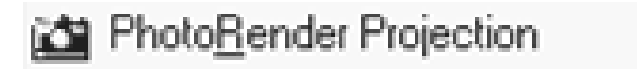

14.. Не закриваючи фотозібраження ввійти в настроювання фотозібраження і натиснути на клавішу Brightness – яскравість фотозібраження (Рис. 4.6) .

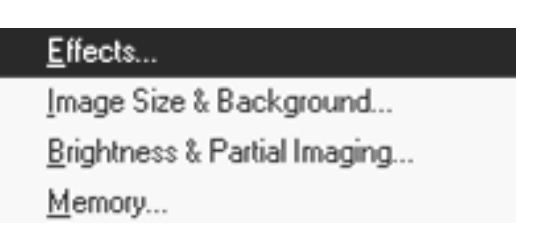

15. Установити яскравість зображення. 16.Натиснути на клавішу Apply - застосувати. 17. ОК.

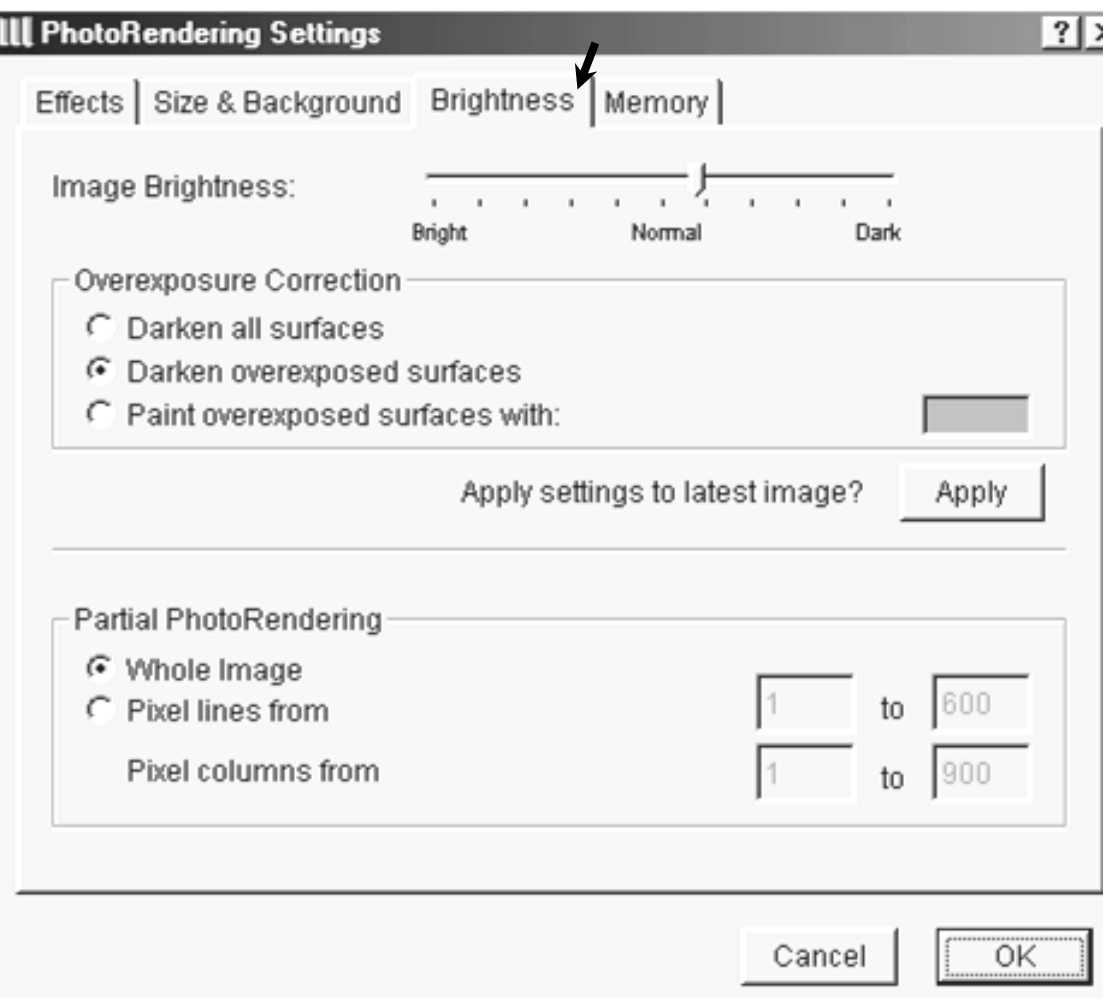

(Рис. 4.6) – яскравість фотозібраження.

13.Зберегти файл розширенням «jpeg», натиснувши в головному меню на дискетку.

дискетку.<br>14. Ввійти в панель інструментів і виділити **[99]** інструмент «вставка»

15. Ввійти в інформаційне вікно інструмента «вставка»

(Рис. 4.7) натиснути на клавішу «відкрити» у провіднику, що відкрився, з розширенням «jpeg» знайти своє зображення.

16. Задати зображенню розміри, натиснути на клавішу «ОК» і шелкнуть лівою клавішею на чистому полі, з'явиться зображення.

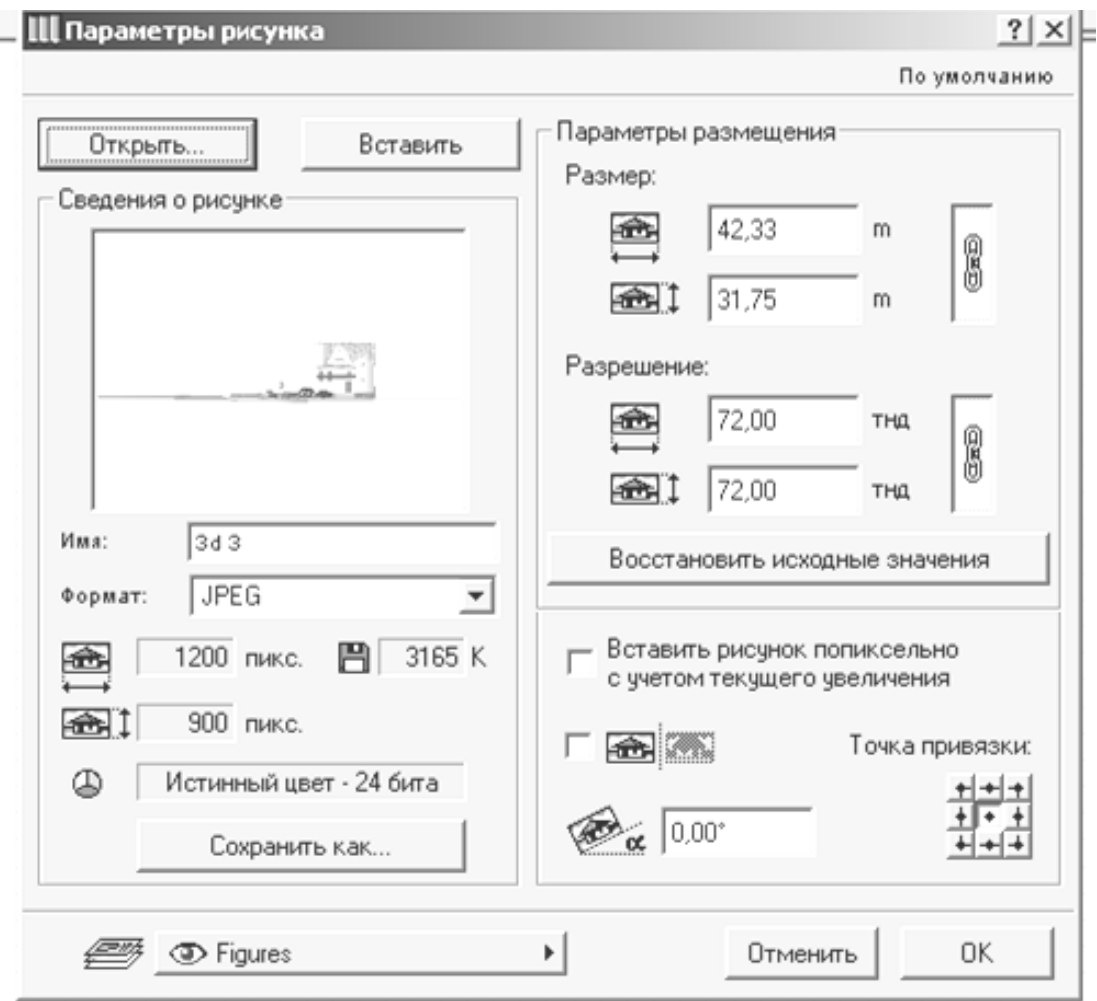

(Рис.4.7) – параметри інструмента «вставка»

17. Об'єднати перспективу з файлом зі штампиком і рамочкою і зберегти файл.

## **3. СТВОРЕННЯ ПЕРСПЕКТИВИ БУДИНКУ**

## **ЗА ДОПОМОГОЮ ПРОГРАМИ «ART-LANTIS RENDER».**

1. Відкрити файл 3D види (об'ємна модель будинку).

2. Видалити з кожного поверху файлу всі непотрібні елементи, розрізи, залишити тільки обсяг будинку.

3. У панелі інструментів виділити камеру

【集

установити неї у файл, задати параметри

камери (Рис. 4.8):

- висота камери повинна бути 1/3 висоти будинку;
- кут перегляду камери повинний бути не більше 90(;
- висота сонця 35(;
- азимут 240(.

4. Виділити камеру і ввійти в головне меню візуалізація – параметри 3D -зібражения.

Рис 4.8) - установка камери.

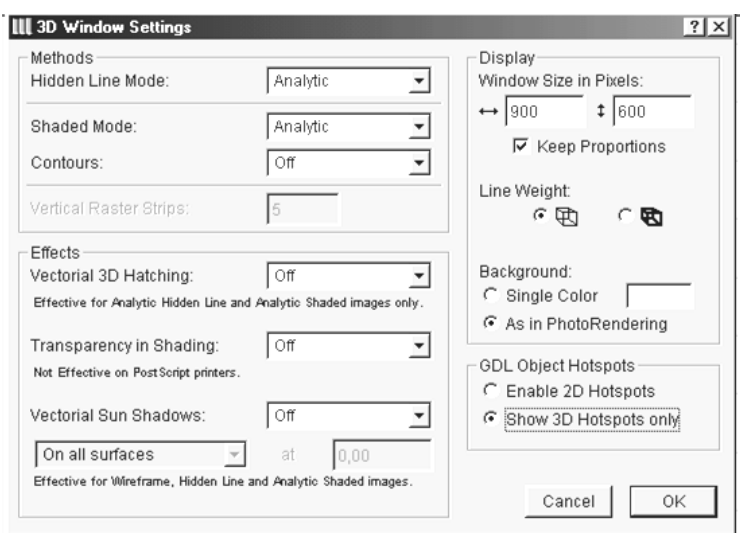

у папку «орт» з розширенням Art – Lantis

- Render File «орт» 4,0 (Рис. 4.10).
- 6. Натисніть клавішу «ОК».
- 7. Відкрити програму «Art-Lantis Render».
- 8. Ввійти в провідник відкрити opt файл
- і натиснути клавішу «ОК».

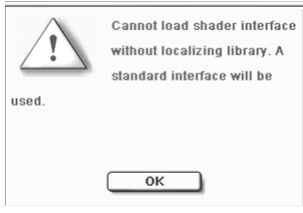

(Рис. 4.10) – збереження файлу.

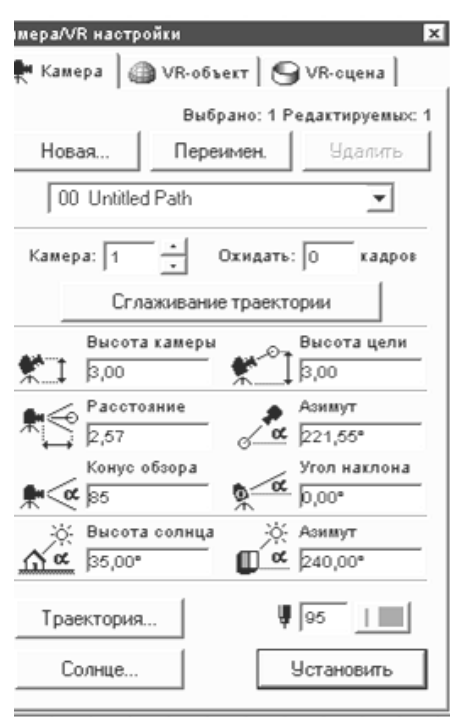

5. Установити розмір 3D вікна, 900х600 (Рис. 4.9)

(Рис.4.9)- параметри 3D

вікна

5. Виділити клавішу «фотозібраження» і «як у 3D виді» (Рис. 4.9).

- 6. ОК.
- 5. Не закриваючи 3D види, зберегти файл

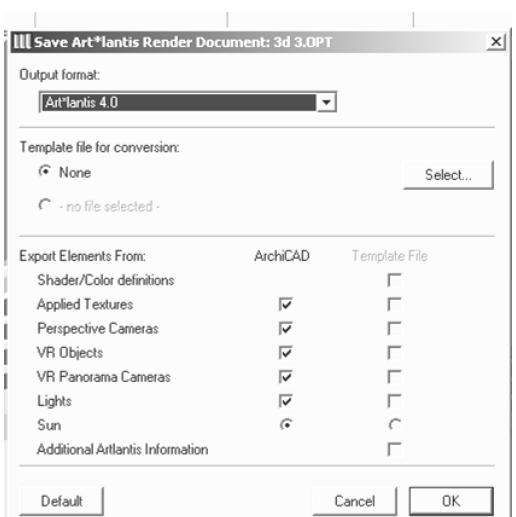

9. Потім необхідно завантажити c бібліотеки з програми Intear одну текстуру і натискати клавішу «Esc» доти, поки не відкриється файл (Рис. 4.11).

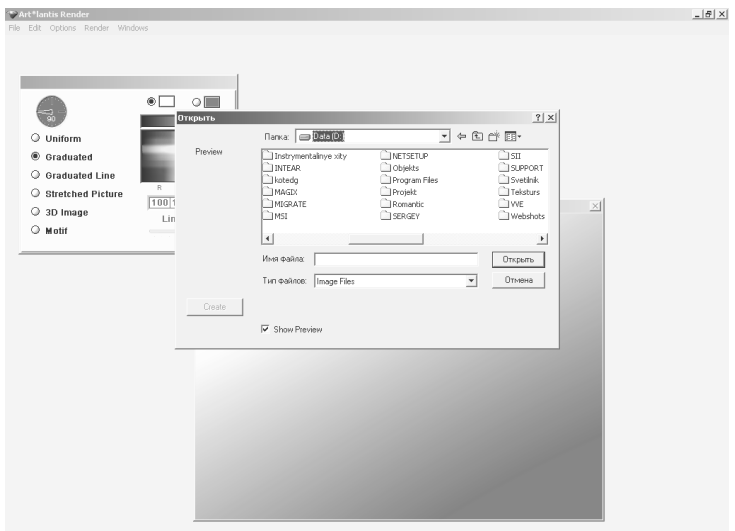

||Anvel||安全山西乡园|||田田多乡日|||E]auspik...||E]Asaye...||E]V-eGra...|| @actist...||Oraphire ||《斗国长山路街图@名》 8:59 ||

(Рис. 4.11) – завантаження текстур.

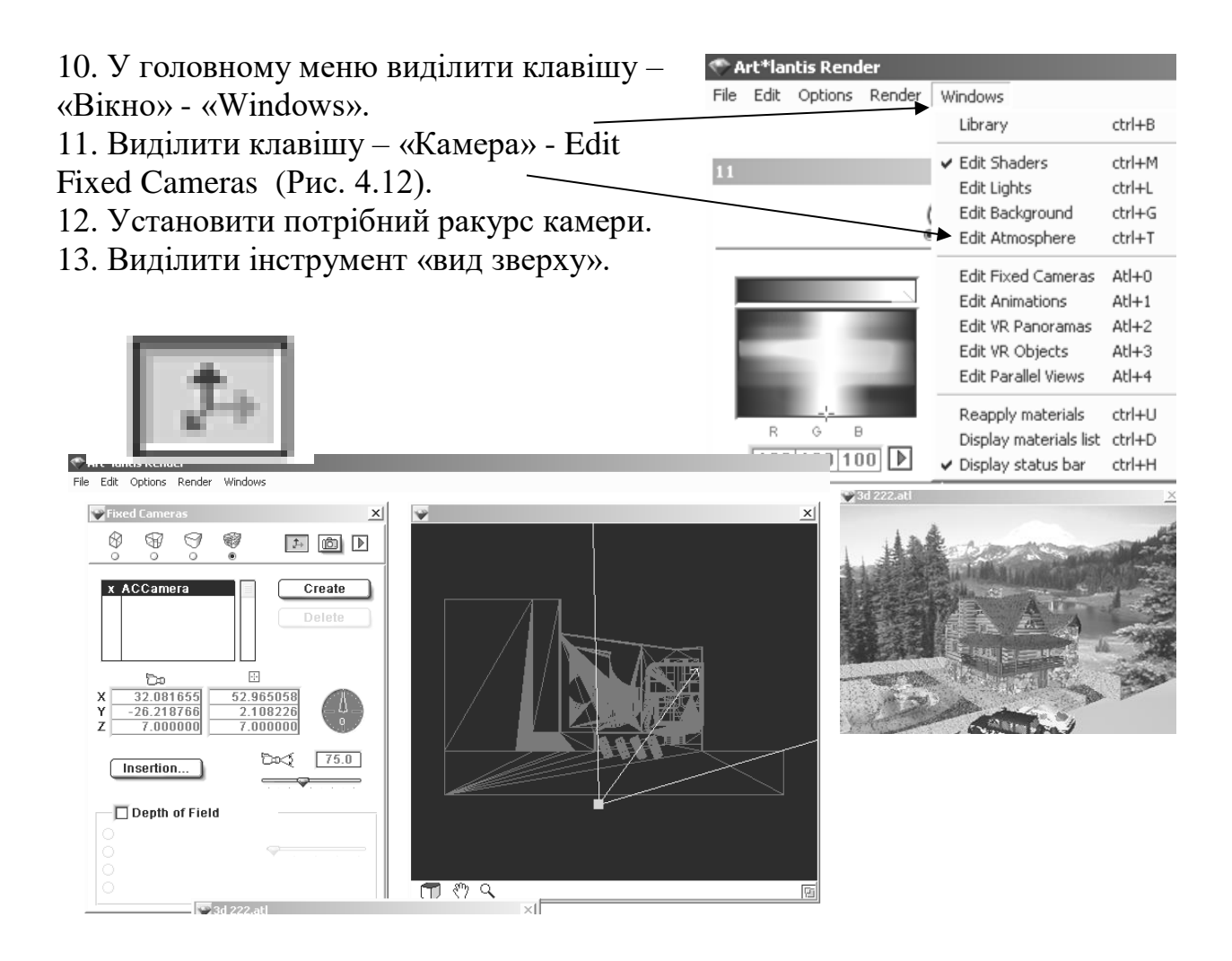

(Рис. 4.12) – параметри установки камери.

14. Установити кут огляду камери рівний не більше 90.

10. Установити висоту камери по осі «z» яка повинна бути 1/3 висоти

будинку.

16. Закрити вікно.

17. Ввійти в параметри, уключити трасування променів,

прозорість, відкидання тіней.

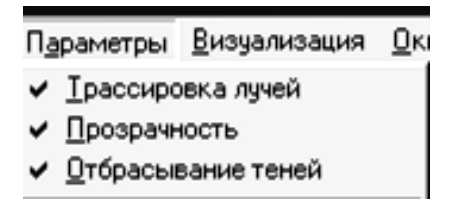

18.У головному меню виділити клавішу – «Вікно» - «Windows». 19. Виділити – «Джерела світла» - «Edit Lights» (Рис. 4.13).

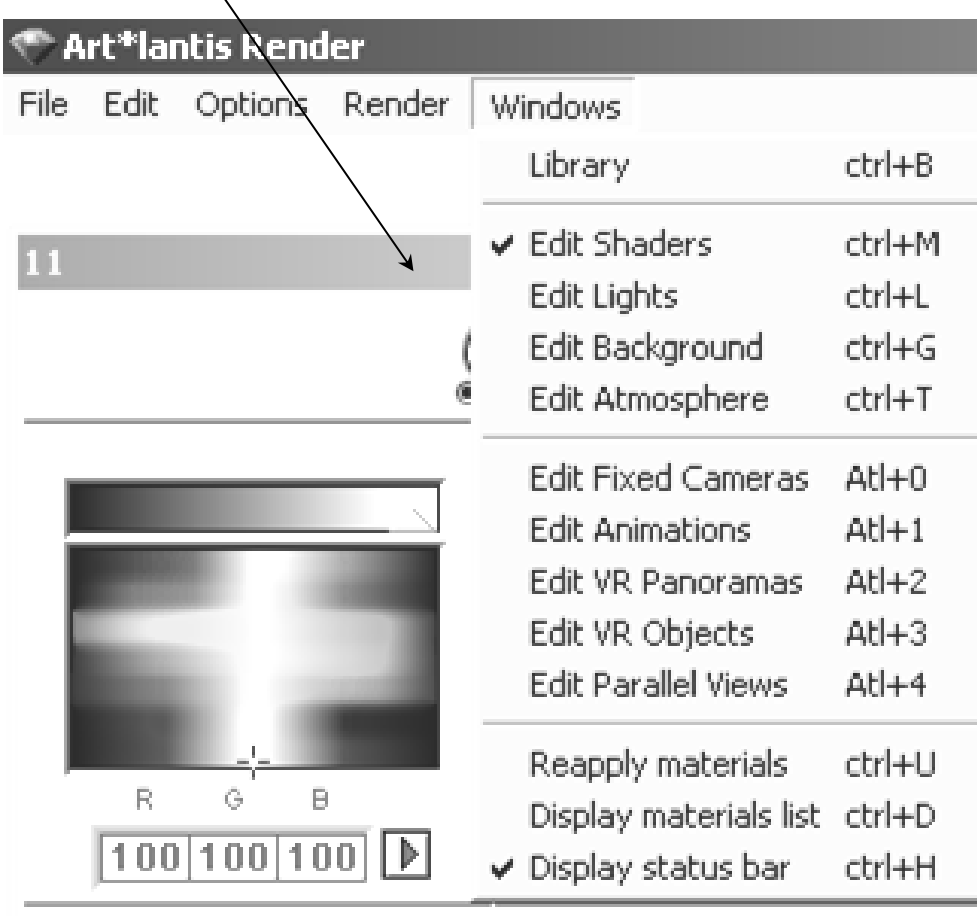

**ПЛ**<br>(Рис. 4.13) – установка джерела світла

20. Виділити інструмент «вид зверху».

і установити висвітлення сонцем (Рис. 4.14) .

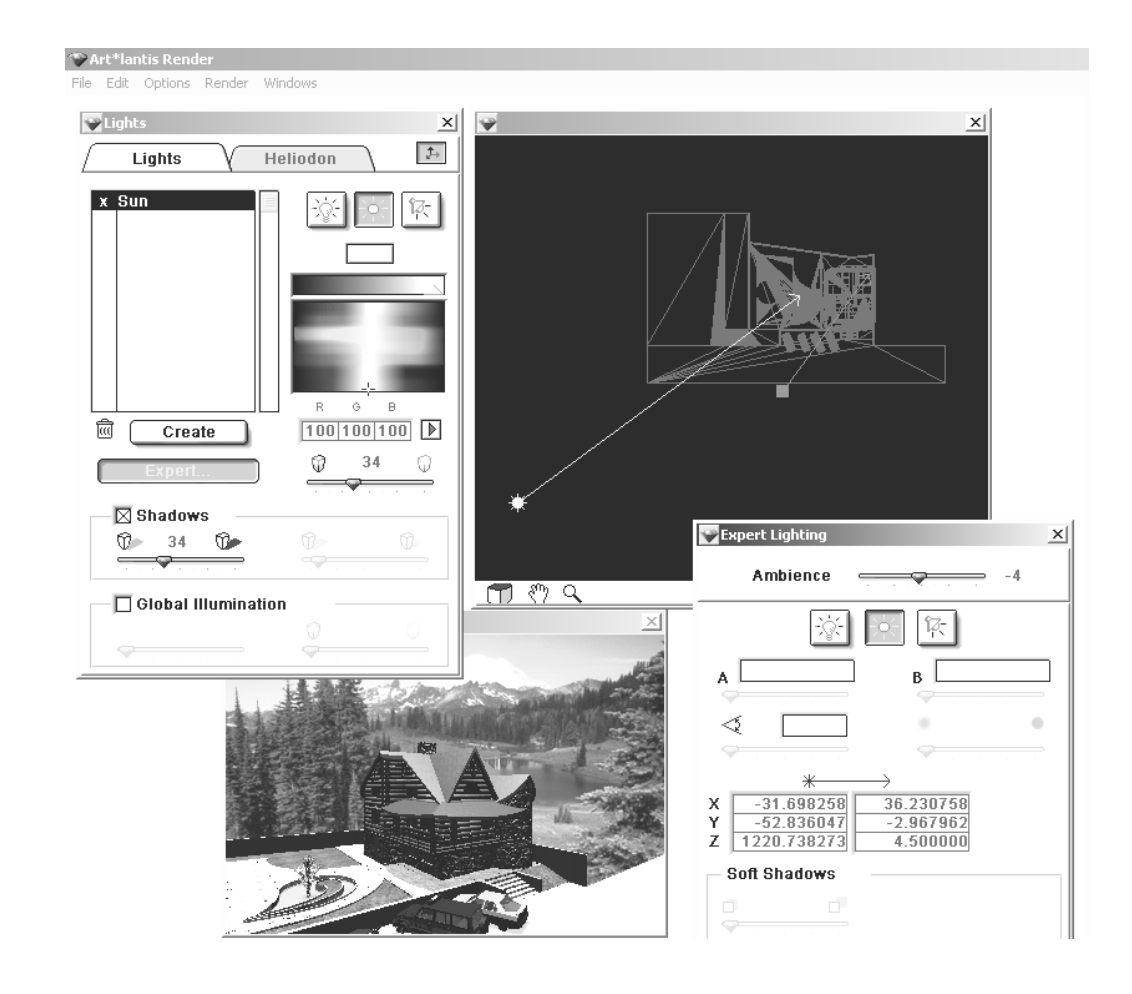

(Рис. 4.14) - параметри установки джерела світла. розсіювання світла

21.. Для створення джерела світла необхідно натиснути на клавішу «create» створити. Для видалення джерела світла потрібно клацнути лівою клавішею на хрестику біля джерела світла.

22. Створити джерело світла при необхідності, установити інтенсивність світла, розсіювання, задати колірне рішення джерела світла, освітленість будинку, установити тіні від джерела світла.

23. Установити джерела світла по висоті на виді збоку.

24. Закрити вікно.

25. Спочатку треба видалити всі текстури на будинку. Для цього на фасаді треба клацнути лівою клавішею на текстурі, яку необхідно видалити, якщо текстура нанесена, то з'являється галочка «Apply texture» - нанести текстуру (Рис.4.15).

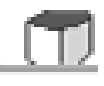

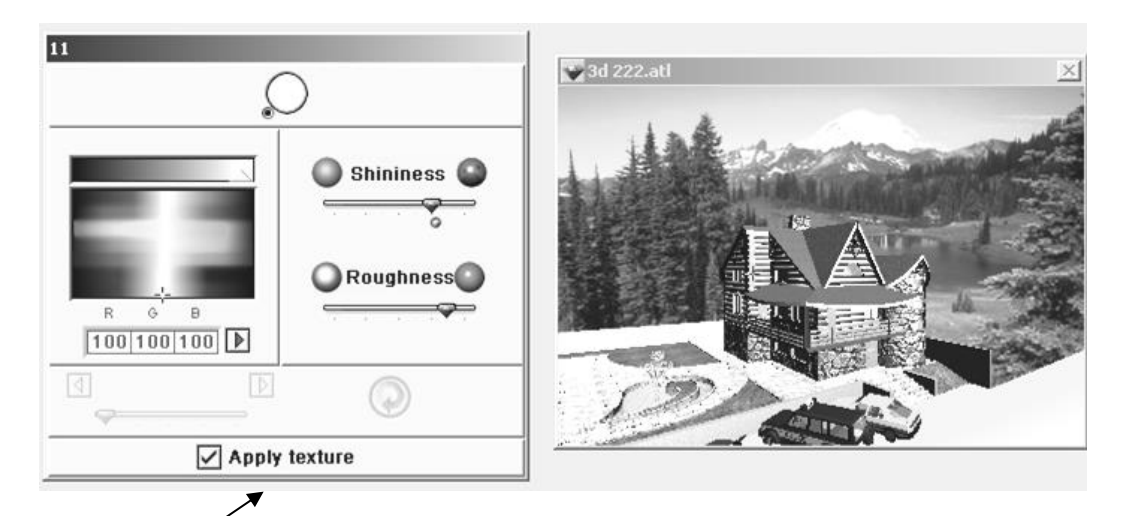

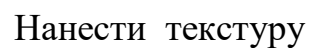

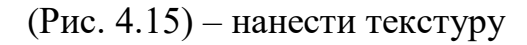

- 26. Клацніть на галочці, і з'явиться панель текстур, натиснути на клавішу «Delete».
- 27. Щоб нанести текстуру (матеріали) на поверхню будинку, потрібно клацнути лівою клавішею на цій поверхні і клацнути на клавіші – «Нанести текстуру» - «Apply texture» (Рис. 4.16)
- 28. Натиснути на клавішу «Create» створити.

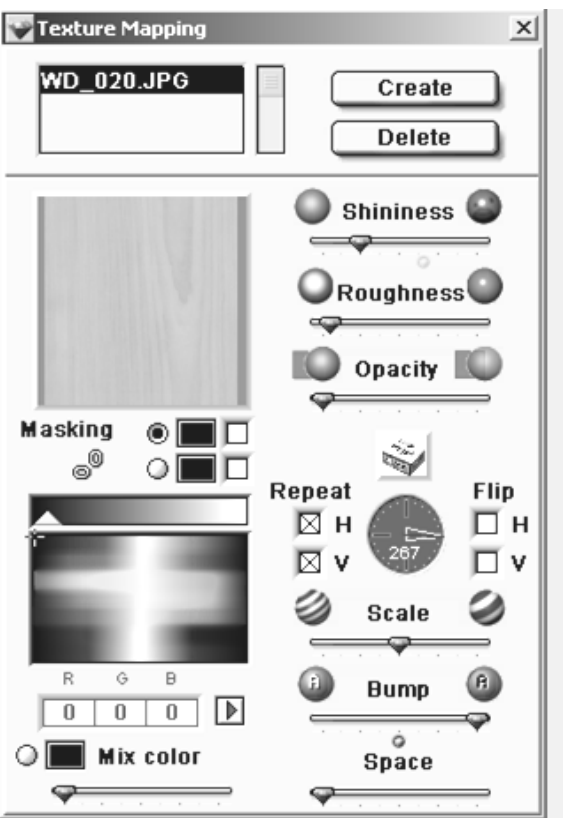

(Рис. 4.16) – установка параметрів текстури.

29. У провіднику в програмі «Intear»,

 «Libmat» знайти потрібну текстуру, задати їй необхідні розміри і натиснути клавішу «ОК» (Рис. 4.17).

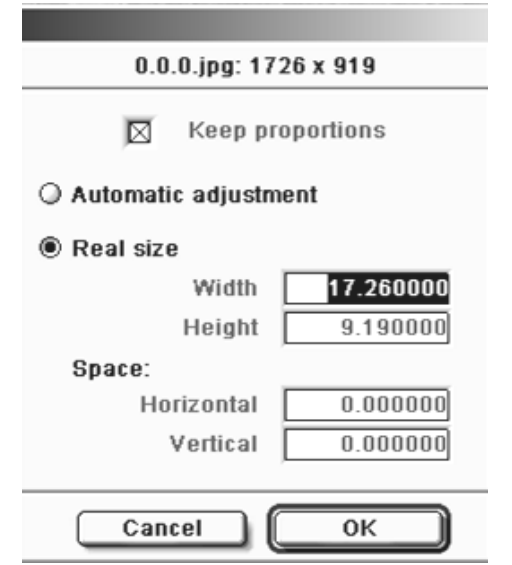

(Рис. 4.17) – установка розмірів текстури.

30. Задайте текстурі потрібні ефекти. При необхідності задайте вдтінок текстурі (Рис 4.18).

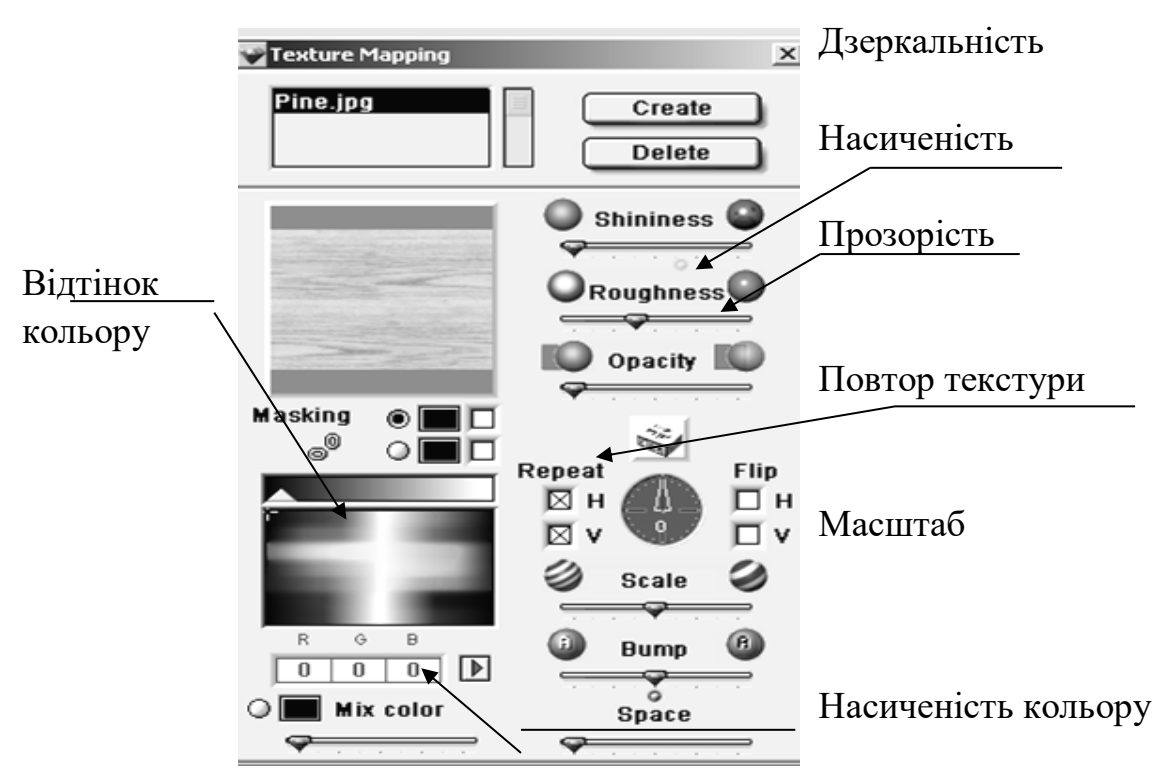

(Рис. 4.18) – установка ефектів текстури.

31. Якщо необхідно замінити одну текстуру на іншу, необхідно ввійти в – «Вікно» - «Windows».

32. Виділити - «Заміна покрить» - «Reapply materials» (Рис.4.19). 33. На фасаді клацнути лівої клавішею на текстурі яку необхідно замінити. 34. Виділити потрібну текстуру і клацнути на клавіші – Замінити.

35. Закрити вікно.

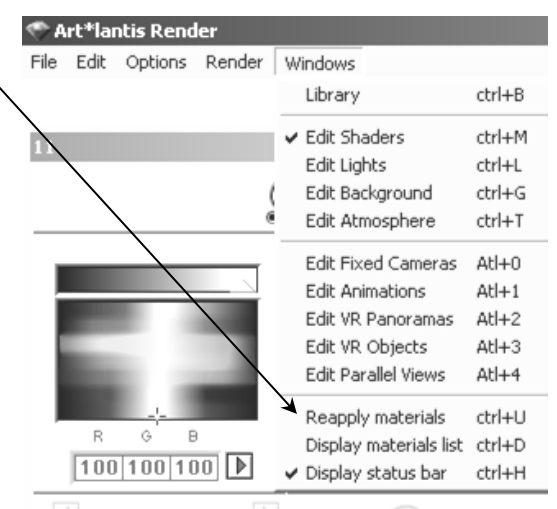

(Рис.4.19) – параметри заміни матеріалів.

- 36. Клацнути на клавіші «Нанести текстуру» «Apply texture».
- 37. Клацнути на клавіші Створити.
- 38.У провіднику відкрити папку текстури і виділити потрібну.
- 39. Задати розмір текстури.
- 40. Задати колір відтінку.
- 41. Задати ефекти текстури, масштаб, рельєф, освітленість, шорсткість.
- 42. Ввійти в головне меню, виділити Параметри.
- 43. Після того, як усі параметри встановлені, можна візуалізувать

фотозібраження. Виділити – Візуалізація.

- 44. Уключити Візуалізацію зображення (Рис 4.20).
- 45. Спочатку необхідно вказати шлях куди збережеться зображення.
- 46. Потім установити формат зображення (JPEG).
- 47. Далі установите розмір зображення (900х600).
- 48. Уключити всі ефекти зображення (Рис. 4.20).
- 49. Потім установите «спеціальне зображення».
- 50. Установите «6 відображень» і «16 переломлень».
- 51. Потім натисніть клавішу «Візуалізувать зараз» «Render now».
- 52. Після того, як зображення побудувалося закрийте програму.

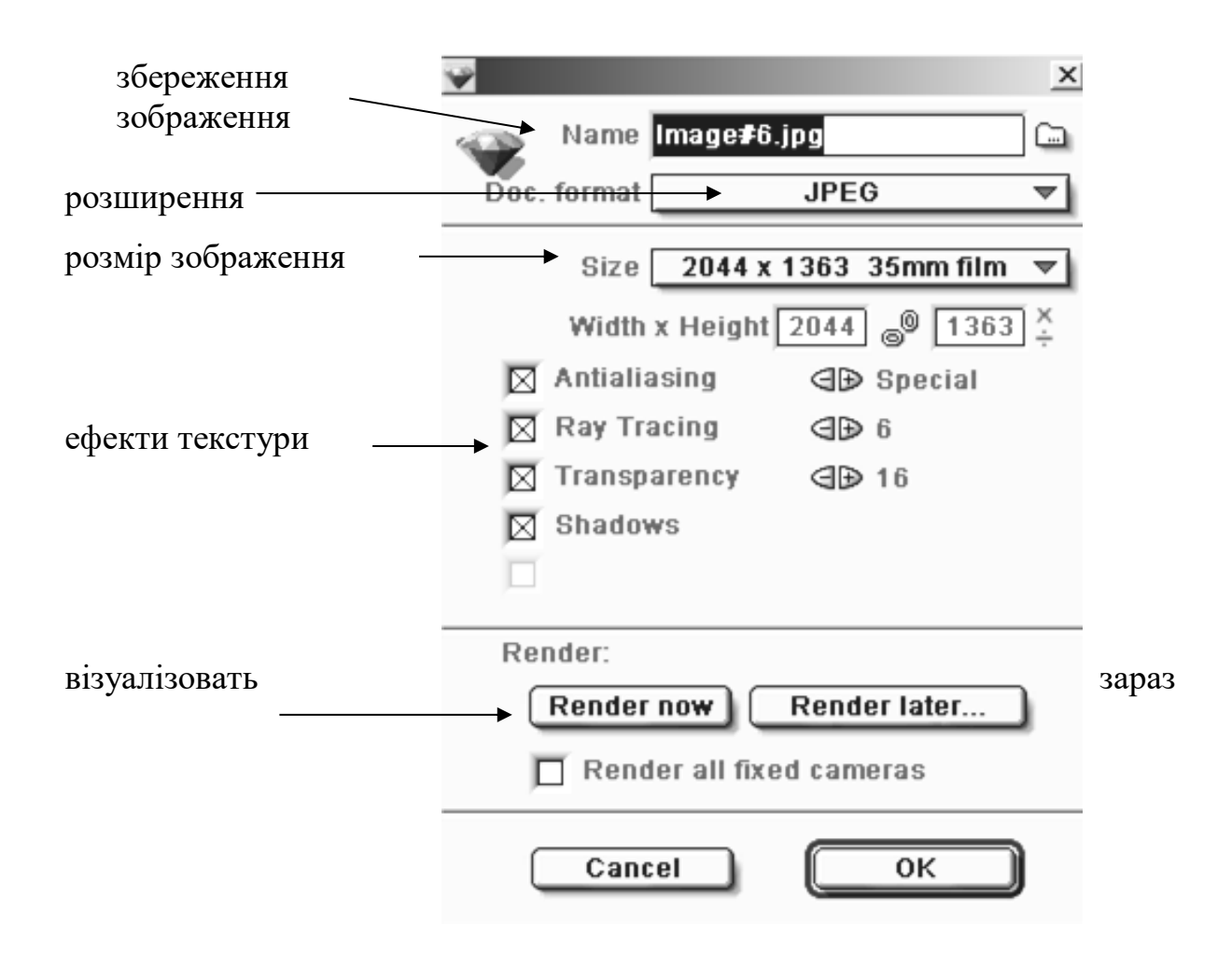

(Рис. 4.20) – параметри візуалізації зображення.

53. Зберегти файл із розширенням «atl».

# **4. РІВНОБІЖНА ПРОЕКЦІЯ В ПРОГРАМІ «ART-LANTIS RENDER». Візуалізація фасадів і плану благоустрою території.**

- 1. Ввійти в програму «Art-Lantis Render».
- 2. Відкрити файл із розширенням «atl» збереженої перспективи.

3. Ввійдіть у головне меню «Windows» - вікно, потім «Edit Parallel Views» рівнобіжні проекції (Рис. 4.21).

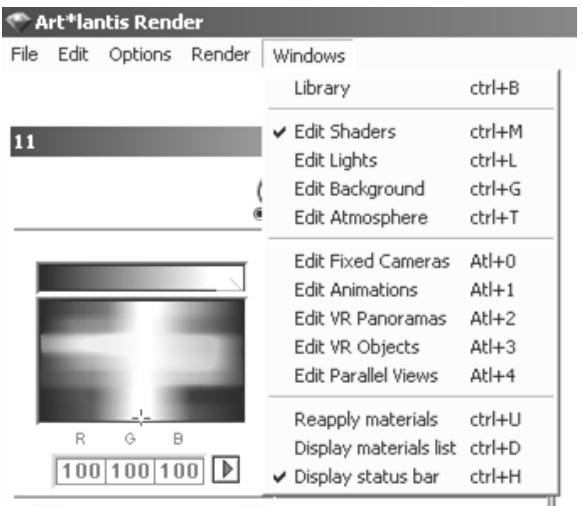

(Рис. 4.21) – відкриття рівнобіжної проекції.

3. У параметрах рівнобіжної проекції включити інструмент відкриття «виду

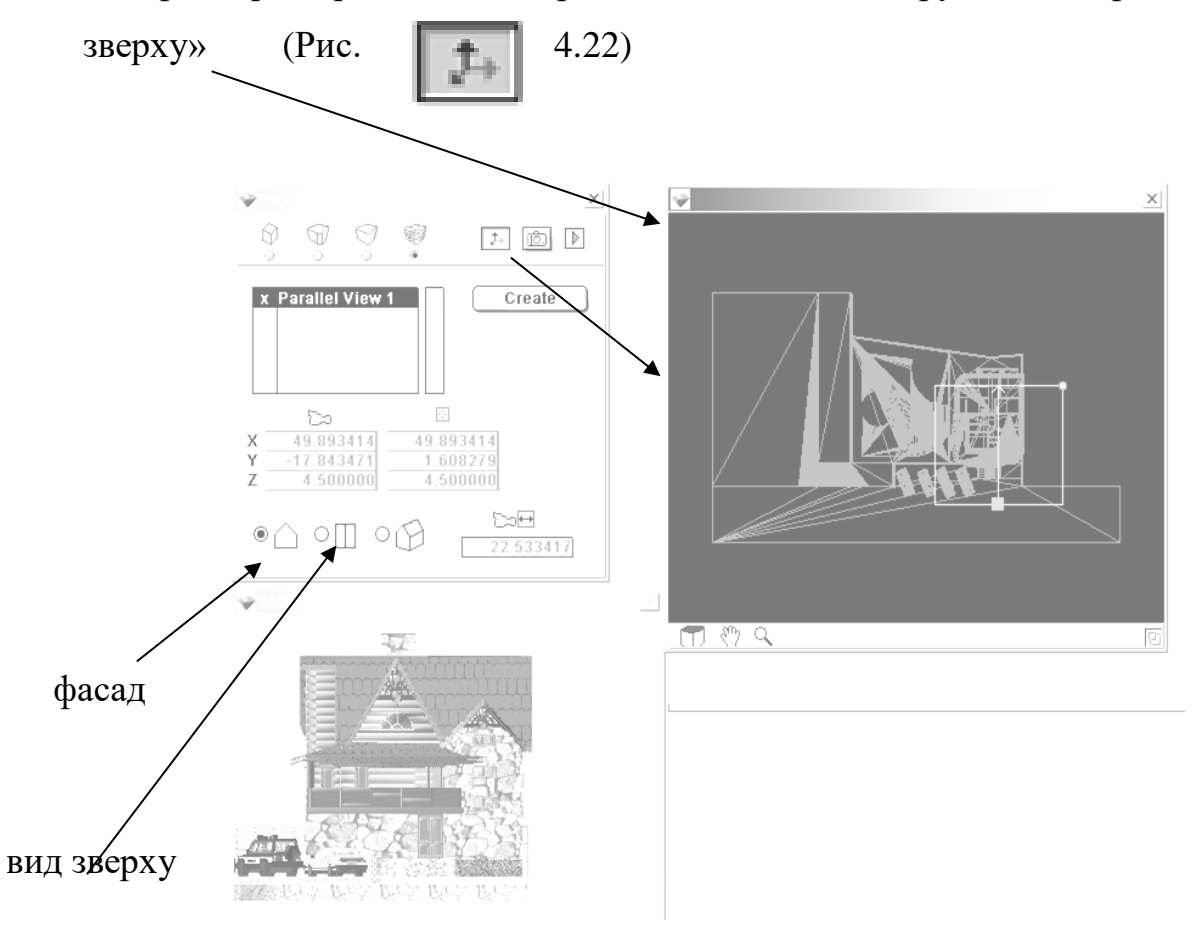

(Рис. 4.22) -параметри рівнобіжної проекції.

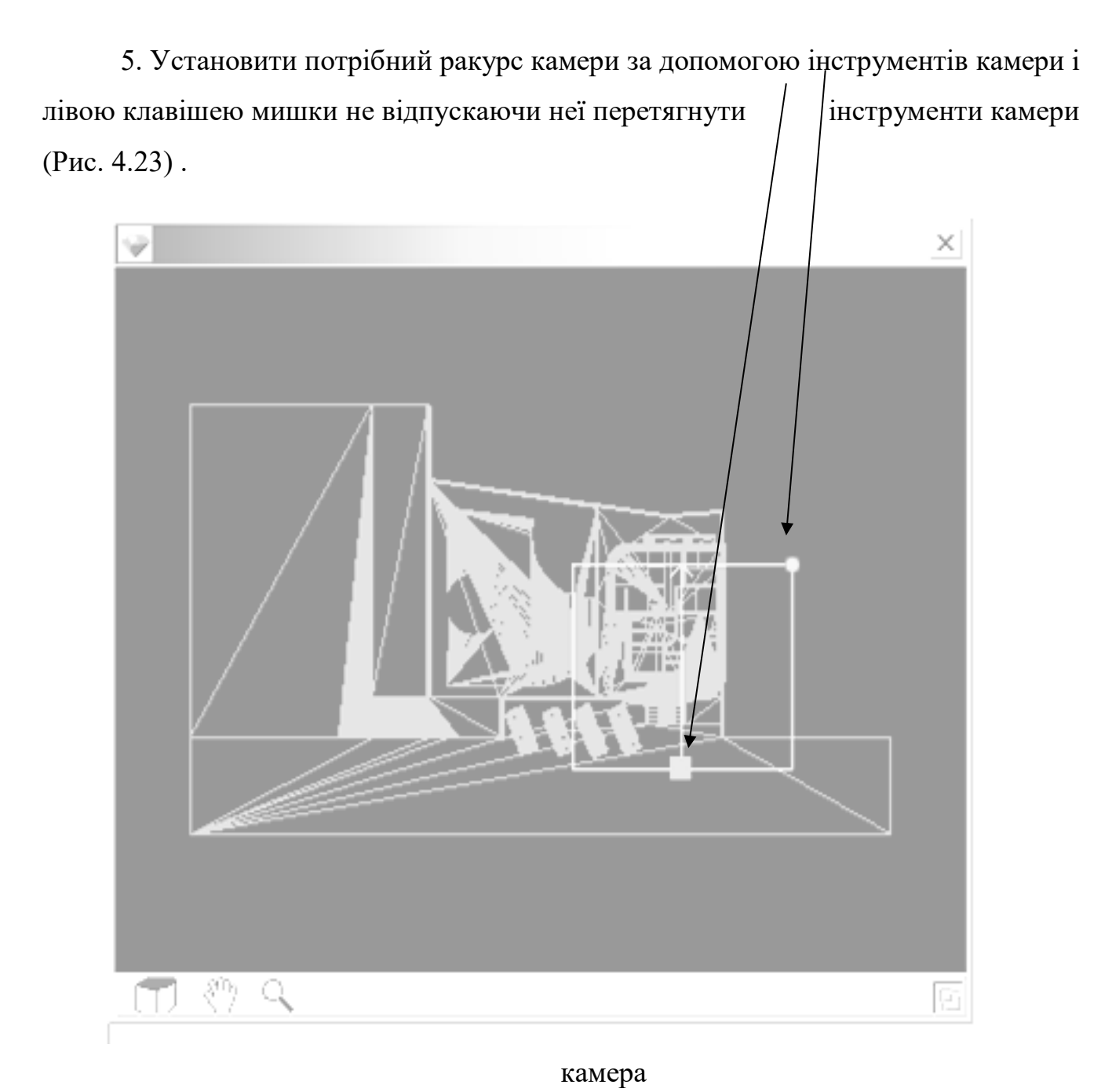

(Рис.4.23) – установка камери.

5. Закрити панель «камера».

6. Ввійти в панель «джерело світла» - «Edit Lights», установити сонце з потрібним ракурсом, щоб фасад був освітлений (як раніше було описано).

7. Далі якщо необхідно нанести текстуру (матеріали) на поверхню фасаду, потрібно клацнути лівою клавішею на цій поверхні і клацнути на клавіші – «Нанести текстуру» - «Apply texture» або «замінити текстуру» - «Reapply materials» і випливати інструкції описаної раніше.

8. На цій панелі включити клавішу «візуалізовать зображення» (Рис. 4.24) .

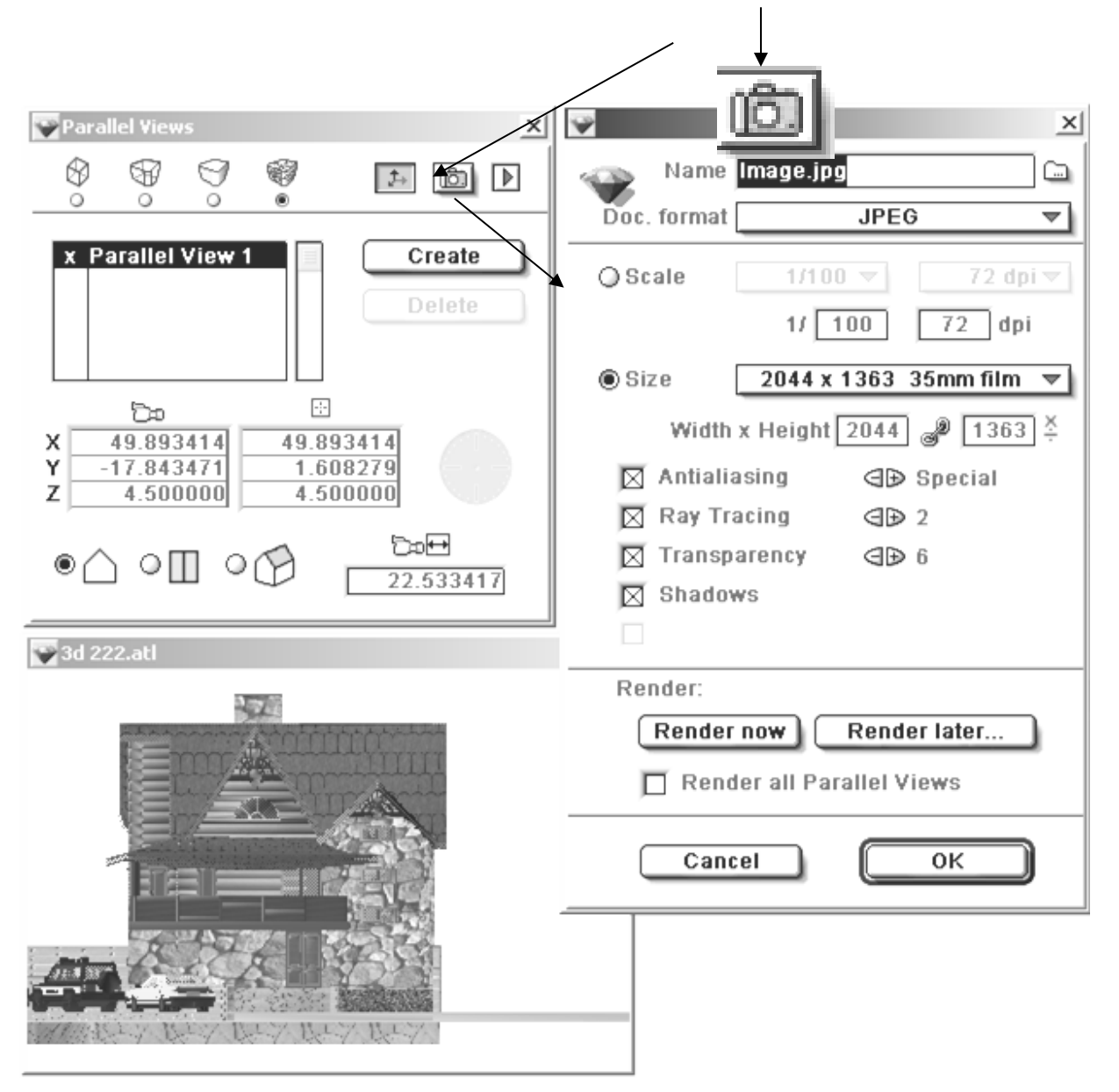

(Рис 4.24) - візуалізація зображення фасаду.

- 9. Далі відкривається панель «параметри візуалізації», установити необхідні параметри (дивися попередній опис).
- 10. Потім натисніть клавішу «Візуалізовать зараз» «Render now».
- 11. Для побудови плану благоустрою необхідно переключитися на клавішу «вид зверху» і по раніше описаній інструкції побудувати візуалізацію зображення (Рис. 4.25).

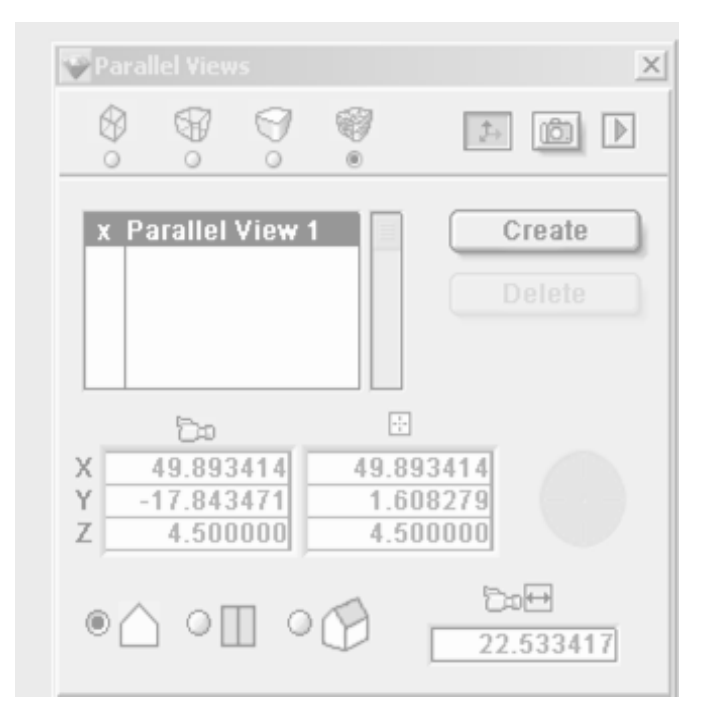

(Рис. 4.25) - побудова плану благоустрою.

## **КОНТРОЛЬНІ ПИТАННЯ:**

- 1. Створення ландшафтного дизайну навколо будинку.
- 2. Побудова перспективи будинку в програмі «Archicad».
- 3. Побудова перспективи будинку в програмі «Art-Lantis Render».
- 4. Рівнобіжна проекція в програмі «Art-Lantis Render». Візуалізація фасадів і плану благоустрою території.

## **ЛАБОРАТОРНА РОБОТА № 8**

## **Ціль лабораторної роботи:**

1. Креслення плану благоустрою території в програмі «Art-Lantis Render».

2. Калькуляція елементів і конструкцій будинку.

## **1. КРЕСЛЕННЯ ПЛАНУ БЛАГОУСТРОЮ ТЕРИТОРІЇ В ПРОГРАМІ «Art-Lantis Render».**

- 1. Відкрити новий план файл зі штампико і рамочкою.
- 2. План благоустрою території виконується в М 1:200.

3. **Конфігурацію** території і розміри ділянки студент вибирає сам на свій розсуд.

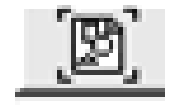

- 4. Ввійти в панель інструментів і «вставкою» уставити зображення плану благоустрою у файлі.
- 5. На плані упорядкую поставити:
- осьові лінії;
- розмірні лінії між осями;
- образмерить усі доріжки і вимощення тобто всі необхідні розміри, щоб по них можна було виконати благоустрій території;
- образмерить басейн і навіс.

## **2. КАЛЬКУЛЯЦІЯ ЕЛЕМЕНТІВ І КОНСТРУКЦІЙ БУДИНКУ.**

1. Виділити на кресленні потрібну конструкцію або елемент, на який необхідно підрахувати калькуляцію.

2. Ввійти в головне меню «Розрахунки» - «Кошторис елементів» - General Element List і виписується потрібна інформація на потрібну конструкцію (Рис. 4.26).

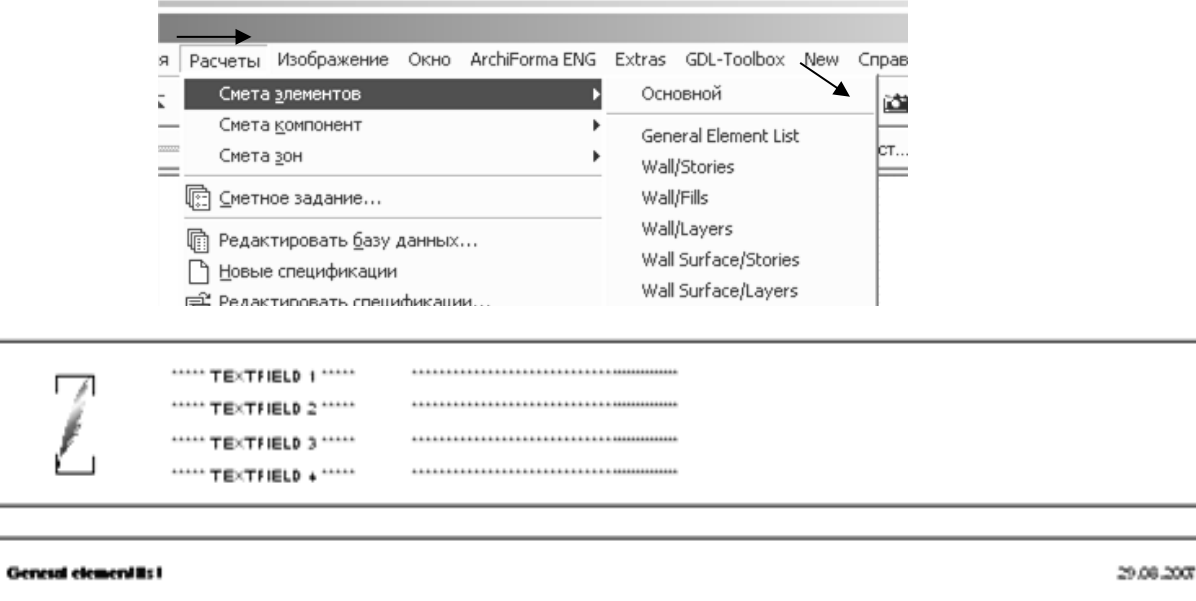

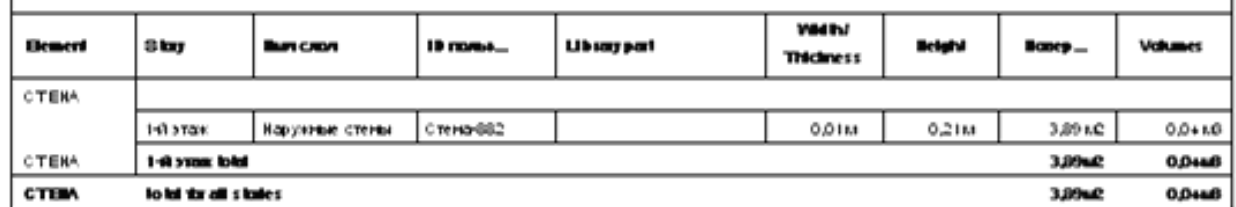

(Рис. 4.26) - калькуляція елементів

# **3. КОНТРОЛЬНІ ПИТАННЯ:**

- 1. Креслення плану благоустрою території в програмі
- 2. «Art-Lantis Render».
- 3. Калькуляція елементів і конструкцій будинку.